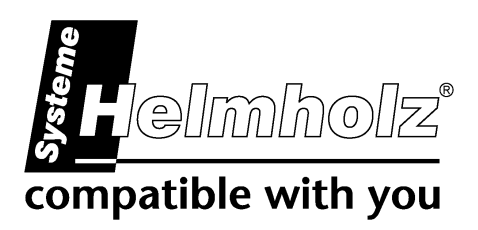

# **CAN 300 PRO Anwendungsbeispiel DeviceNet Slave**

**CAN Kommunikations-Baugruppe für S7-300 Anwendungsbeispiel für DeviceNet Slave Hantierungsbausteine** 

## **Handbuch**

Ausgabe 1 / 11.03.2010

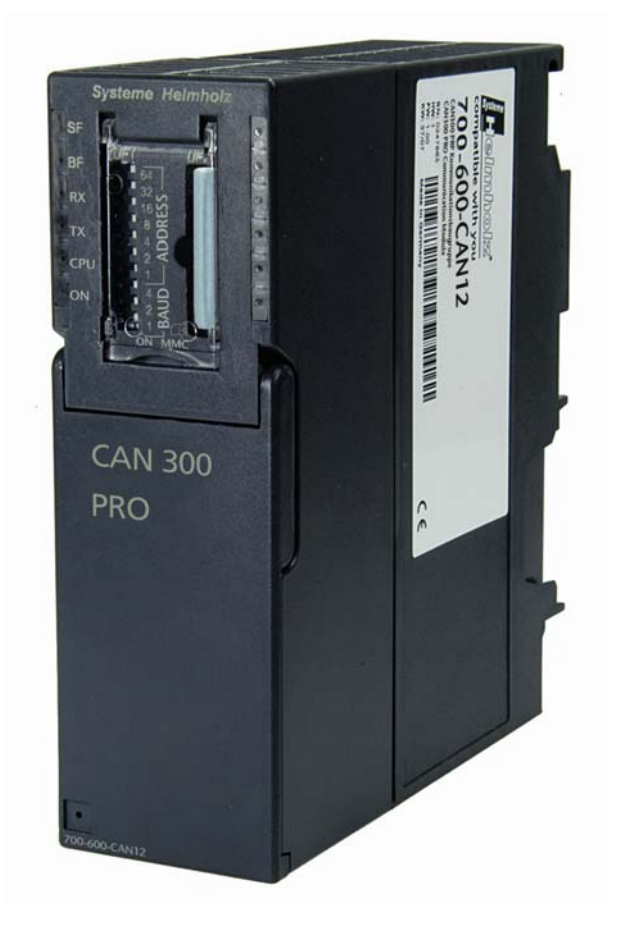

**Systeme Helmholz GmbH** · Hannberger Weg 2 · 91091 Großenseebach Fon: +49 9135 7380-0 • Fax: +49 9135 7380-110 • E-Mail: info@helmholz.de • Internet: www.helmholz.de

Alle Rechte, auch die der Übersetzung, des Nachdruckes und der Vervielfältigung dieses Handbuches, oder Teilen daraus, vorbehalten. Kein Teil des Handbuches darf ohne schriftliche Genehmigung der Systeme Helmholz GmbH in irgendeiner Form (Fotokopie, Mikrofilm oder ein anderes Verfahren), auch nicht für Zwecke der Unterrichtsgestaltung, oder unter Verwendung elektronischer Systeme reproduziert, verarbeitet, vervielfältigt oder verbreitet werden. Alle Rechte für den Fall der Patenterteilung oder Gebrauchsmustereintragung vorbehalten.

Copyright © 2010 by

#### *Systeme Helmholz* **GmbH**

Hannberger Weg 2, 91091 Großenseebach

#### **Hinweis:**

Der Inhalt dieses Handbuches ist von uns auf die Übereinstimmung mit der beschriebenen Hard- und Software überprüft worden. Da dennoch Abweichungen nicht ausgeschlossen sind, können wir für die vollständige Übereinstimmung keine Gewährleistung übernehmen. Die Angaben in diesem Handbuch werden jedoch regelmäßig aktualisiert. Bitte beachten sie beim Einsatz der erworbenen Produkte jeweils die aktuellste Version des Handbuchs, die im Internet unter [www.helmholz.de](http://www.helmholz.de/) einsehbar ist und auch heruntergeladen werden kann.

Unsere Kunden sind uns wichtig. Wir freuen uns über Verbesserungsvorschläge und Anregungen.

## **Änderungen in diesem Dokument:**

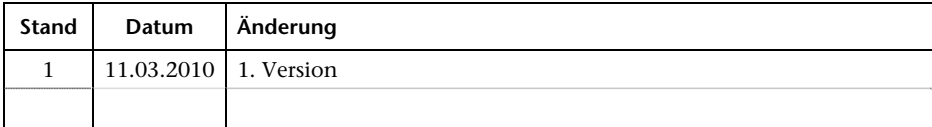

## **Inhaltsverzeichnis**

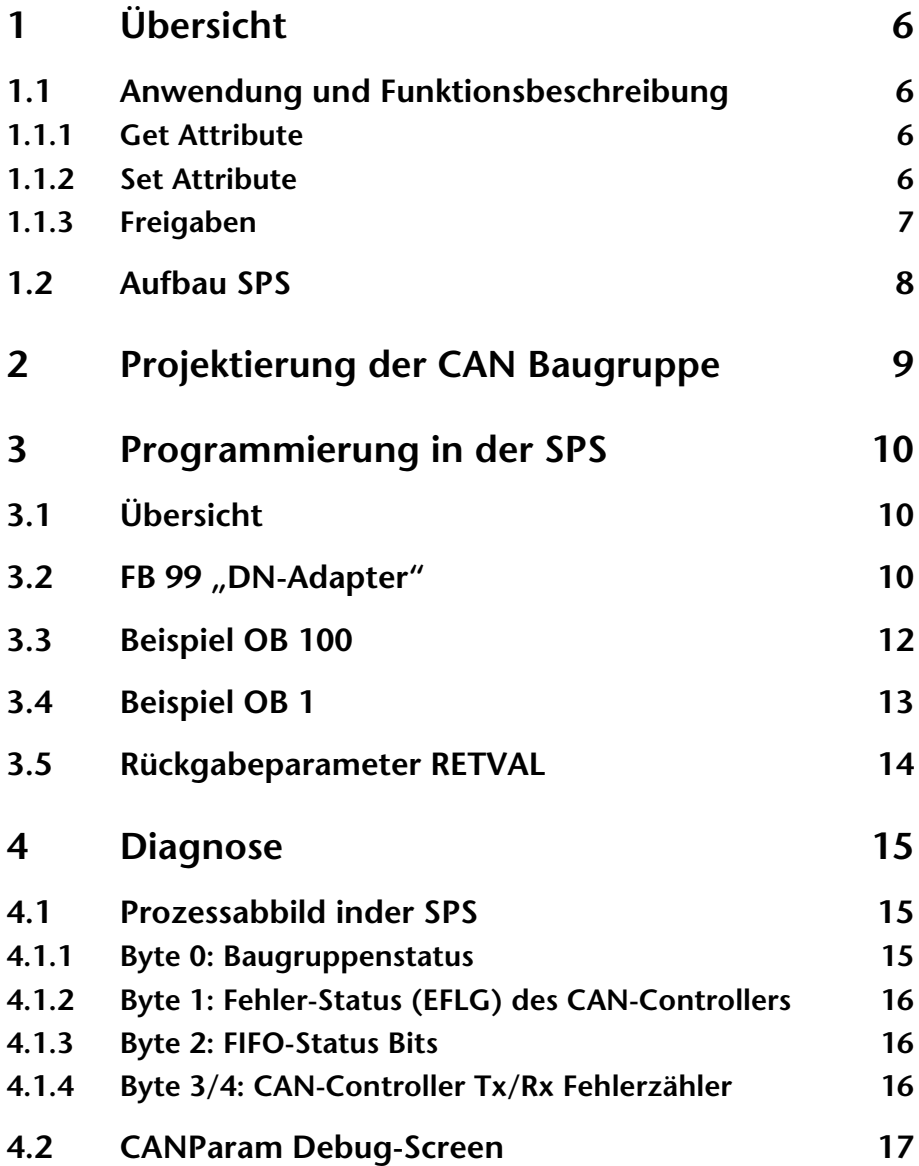

## <span id="page-5-1"></span><span id="page-5-0"></span>**1 Übersicht**

#### <span id="page-5-2"></span>**1.1 Anwendung und Funktionsbeschreibung**

Dieses Handbuch beschreibt das Anwendungsbeispiel (Hantierungsbaustein) zur Verwendung einer CAN 300 PRO als DeviceNet Slave an einer S7-300.

Es ist als Ergänzung zum Handbuch der CAN 300 PRO Baugruppe zu verwenden. Die Informationen aus diesen Handbüchern werden als bekannt vorausgesetzt.

Der hier beschriebene Hantierungsbaustein FB 99 stellen folgende DeviceNet Funktionen zur Verfügung:

- **-** Allocate/Release
- **Get/Set Attribute**
- Polled Verbindung
- Cyclic Verbindung (mit und ohne Ack)

#### **1.1.1 Get Attribute**

<span id="page-5-3"></span>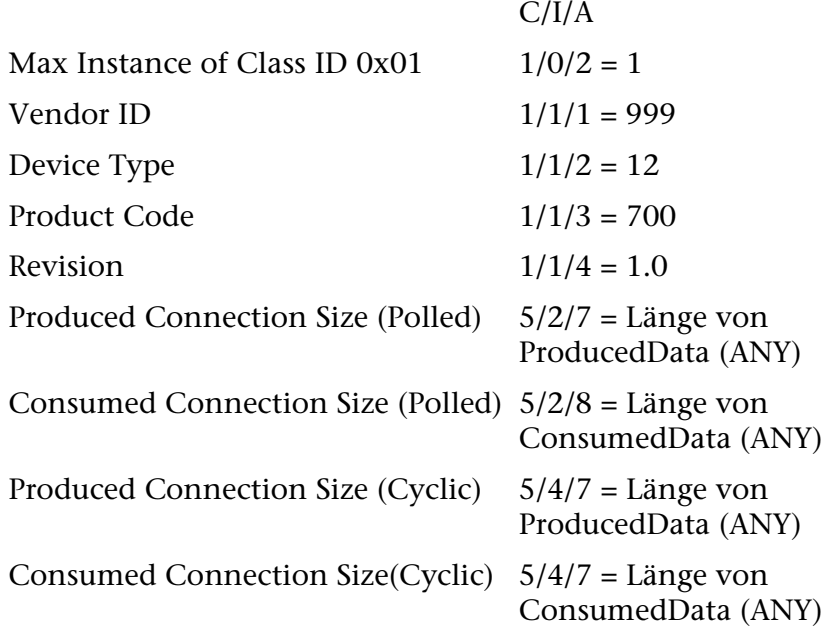

#### <span id="page-5-4"></span>**1.1.2 Set Attribute**

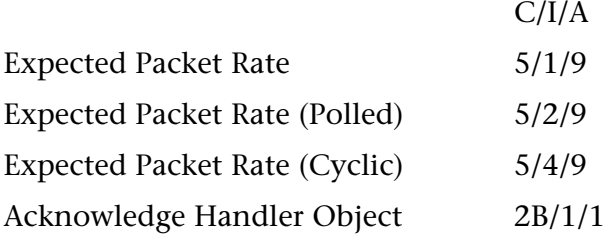

#### *Hinweis:*

Die Set Attribute Aufträge werden positiv quittiert und nicht weiter verwendet.

#### <span id="page-6-1"></span><span id="page-6-0"></span>**1.1.3 Freigaben**

Getestet wurden die Hantierungsbausteine an einem Allen-Bradley Master (Scanner) und an einem Omron Scanner.

Desweiteren sind bereits Inbetriebnahmen mit einem Adept- und einem Kuka-Roboter durchgeführt worden.

Sollten Sie ein anderes Gerät als die oben aufgeführten als Scanner einsetzen, so können wir für die einwandfreie Funktionalität nicht garantieren, wir unterstützen Sie aber gerne bei der Erstinbetriebnahme.

#### <span id="page-7-0"></span>**1.2 Aufbau SPS**

<span id="page-7-1"></span>Zur Verwendung kommt im Anwendungsbeispiel eine S7-300 CPU315-2DP sowie eine CAN 300 PRO Baugruppe.

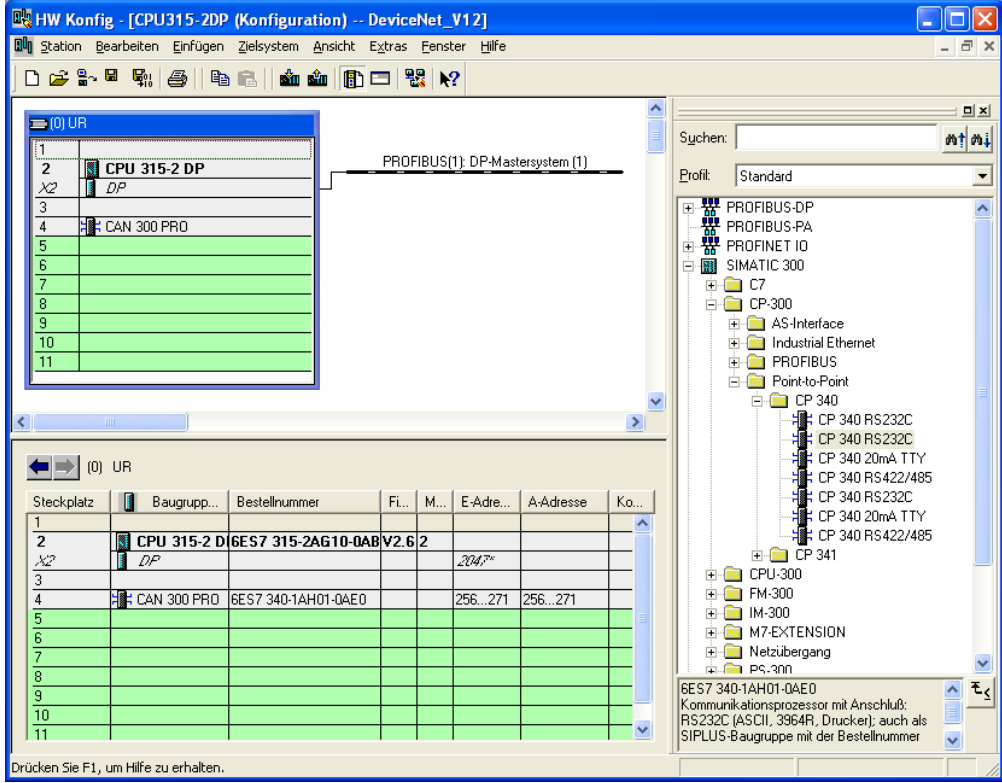

## <span id="page-8-1"></span><span id="page-8-0"></span>**2 Projektierung der CAN Baugruppe**

Zur Verwendung des Beispielprogrammes muss das beiliegende CAN-Projekt "DeviceNet\_Slave.PAR" mit der CANParam Software (ab Version 4.1x) in die CAN 300 PRO Baugruppe übertragen werden.

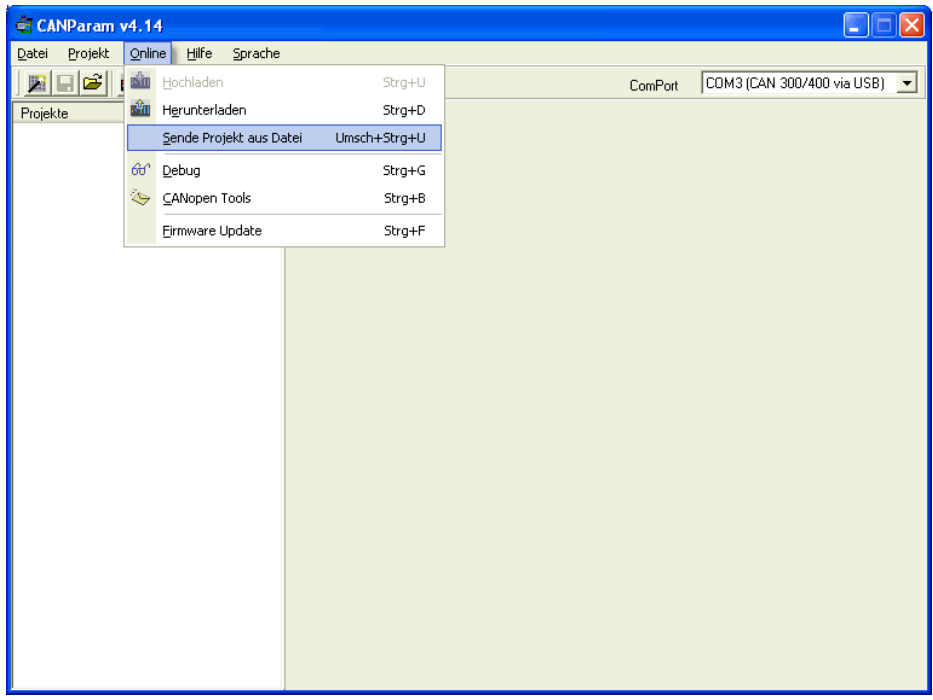

Das CAN-Projekt stellt die CAN 300 PRO Baugruppe in den DeviceNet Modus.

Die Adresse des DeviceNet Slaves und die Baudrate können nun durch den DIP-Schalter eingestellt werden. Die Adresse kann nur von 0-63 eingestellt werden. Die selbe

Adresse muß ebenfalls am Hantierungsbaustein eingestellt werden.

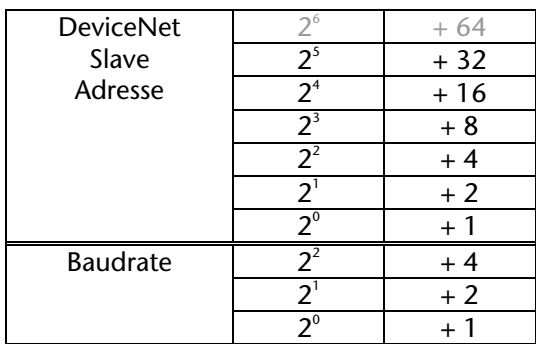

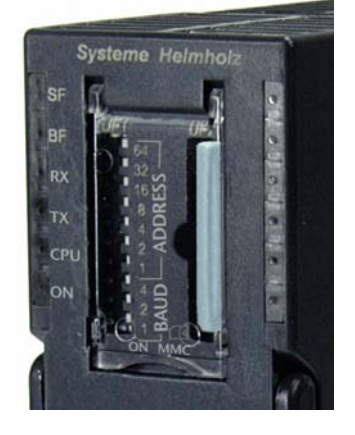

#### Baudraten:

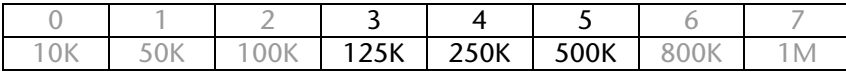

### <span id="page-9-1"></span><span id="page-9-0"></span>**3 Programmierung in der SPS**

#### <span id="page-9-2"></span>**3.1 Übersicht**

Das Beispiel enthält einen Hantierungsbaustein FB 99, der die gesamte DeviceNet Protokollverarbeitung durchführt.

Der FB 99 muss im Zyklus aufgerufen werden. Bei jedem Aufruf des FB werden Telegramme von der CAN 300 PRO Baugruppe abgeholt, verarbeitet und ggf. Antworten versendet.

Je nach Länge des SPS-Zyklus und nach Telegramm-Aufkommen am CAN-Bus kann der FB aber auch mehrere Telegramme hintereinander verarbeiten. Mit dem Parameter MaxComRequests kann die maximale Anzahl der zu verarbeitenden Telegramm festgelegt werden.

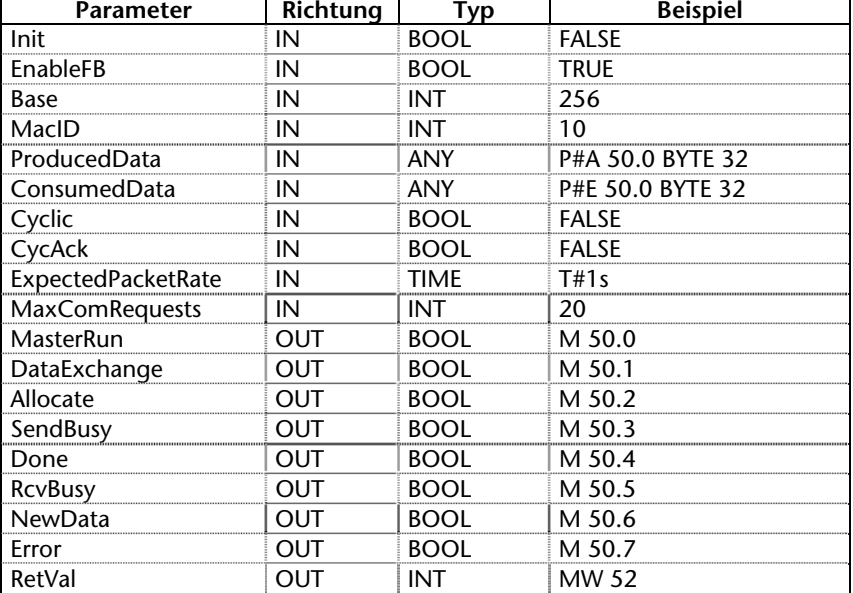

#### <span id="page-9-3"></span>**3.2 FB 99 "DN-Adapter"**

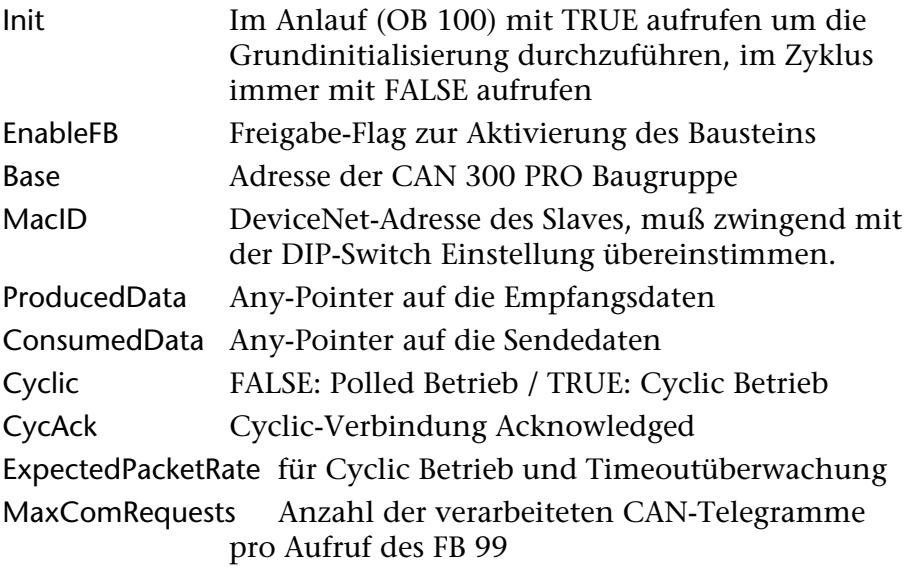

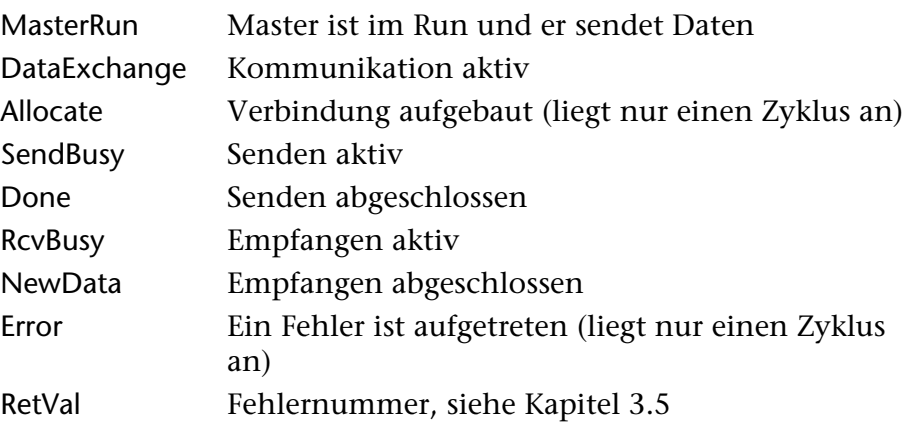

#### *Hinweis:*

Der Hantierungsbaustein FB 99 ruft die FCs 65, 66, 67 absolut auf. Die FC-Nummern können somit nur Verändert werden, wenn der FB 99 angepasst wird.

## <span id="page-11-1"></span><span id="page-11-0"></span>**3.3 Beispiel OB 100**

Im Anlauf OB 100 muß der FB 99 einmalig mir dem Parameter Init = TRUE aufgerufen werden, um eine Grundinitialisierung durchzuführen.

*Aufrufbeispiel:* 

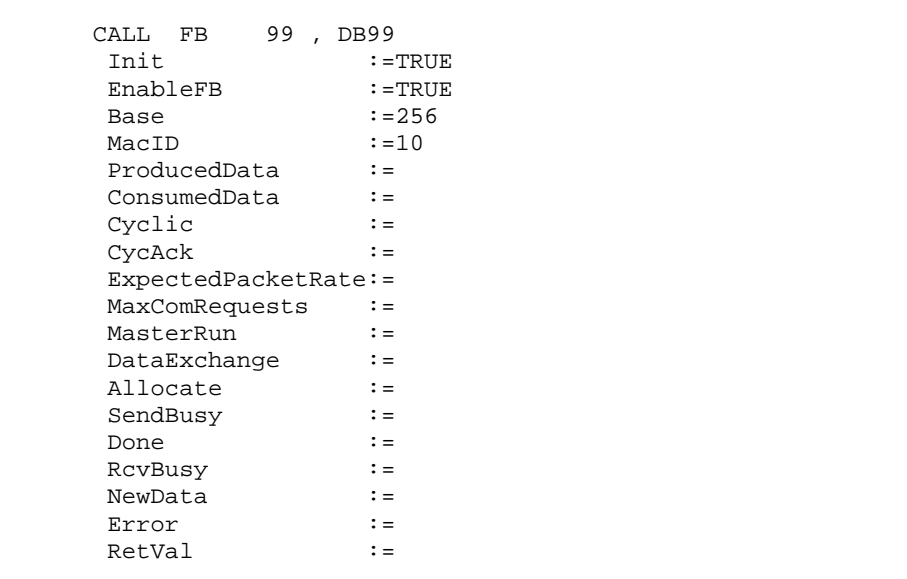

## <span id="page-12-1"></span><span id="page-12-0"></span>**3.4 Beispiel OB 1**

## *Aufrufbeispiel:*

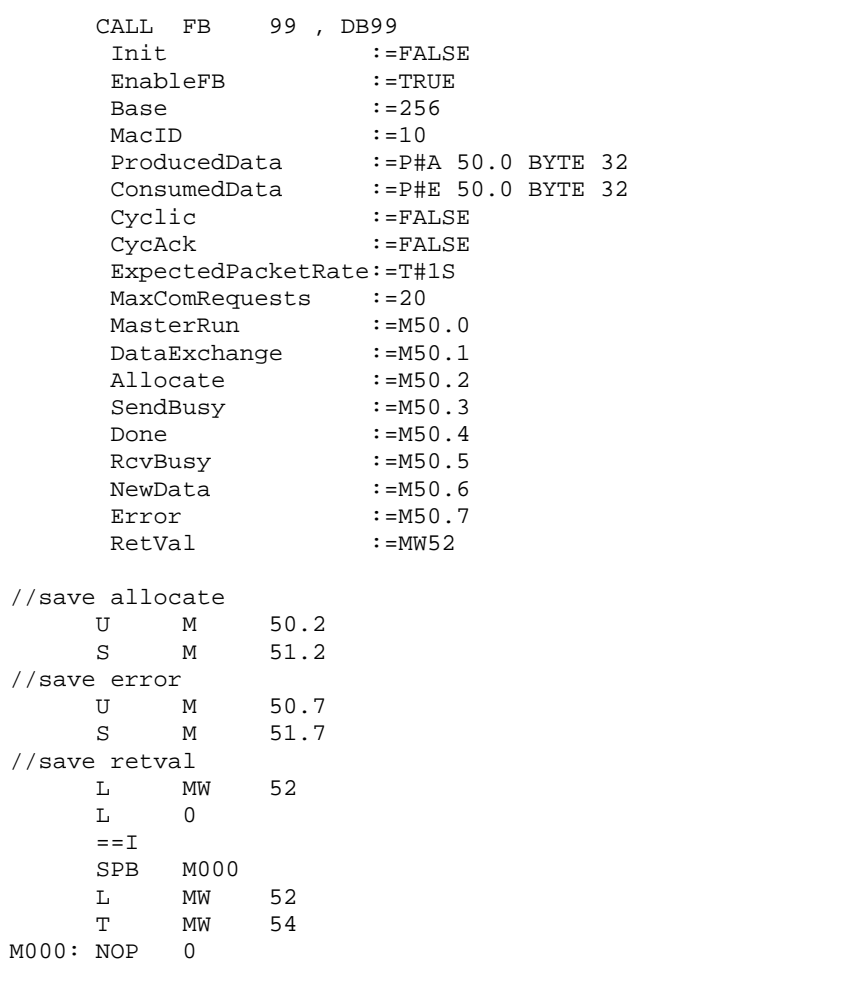

#### <span id="page-13-1"></span><span id="page-13-0"></span>**3.5 Rückgabeparameter RETVAL**

Der Rückgabeparameter RETVAL des Funktionsbausteins kann sowohl funktionsspezifische Fehler enthalten oder Fehlernummern der Siemens Systemfunktionsbausteine SFC 58, SFC 59 und SFC 20.

#### **Fehlercodes der DeviceNet-Hantierung:**

- 80D1: Telegramm mit Länge > 8 empfangen
- 80D5: Scanner versucht nicht implementiertes Attribut zu lesen
- 80D6: Scanner versucht nicht implementiertes Attribut zu schreiben
- 80DA: Timeout (3\*ExpectedPacketRate), Scanner meldet sich nicht (Poll)

## <span id="page-14-1"></span><span id="page-14-0"></span>**4 Diagnose**

#### <span id="page-14-2"></span>**4.1 Prozessabbild inder SPS**

Die CAN 300 PRO Baugruppe belegt 16 Bytes im Eingangs- und Ausgangs-Prozessabbild. Der Inhalt des Ausgangs-Prozessabbildes wird nicht verwendet.

Der Inhalt des Eingangs-Prozessabbildes kann vom Anwender in der Applikation zu Informationszwecken verwendet werden:

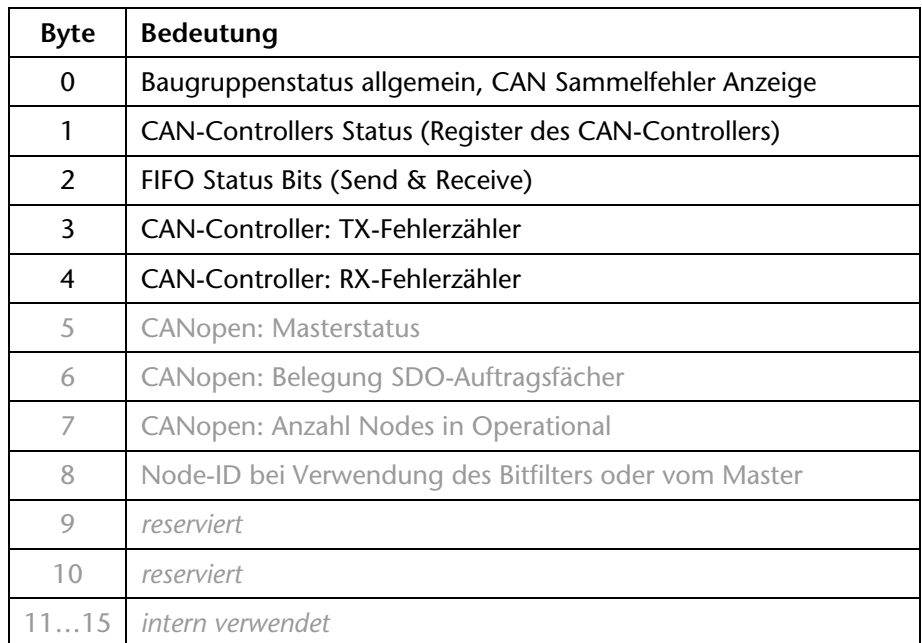

Zugriffe auf das Eingangsabbild können nur mit den Peripheriedirektzugriffsbefehlen durchgeführt werden: L PEB, L PEW

**4.1.1 Byte 0: Baugruppenstatus** 

<span id="page-14-3"></span>

| Bit 7                              | Bit 6                                  | Bit 5 | Bit 4 | Bit 3 | Bit 2 | Bit 1 | Bit 0                                  |
|------------------------------------|----------------------------------------|-------|-------|-------|-------|-------|----------------------------------------|
| CAN-<br>Controller<br>Sammelfehler | Baugruppe<br>ist CAN 300<br><b>PRO</b> |       |       |       |       |       | Baugruppe<br>parametriert<br>und läuft |

Bit 0: Die CAN 300 PRO Baugruppe hat die Projektierung verarbeitet und ist betriebsbereit.

Bit 6: Dieses Bit ist immer 1 um die CAN 300 PRO erkennen zu können.

Bit 7: Sammelfehlerbit für Fehler am CAN-Controller, genauere Auskunft über die Fehlerursache ist im Byte 1 zu erkennen.

<span id="page-15-1"></span><span id="page-15-0"></span>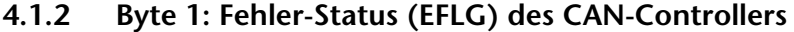

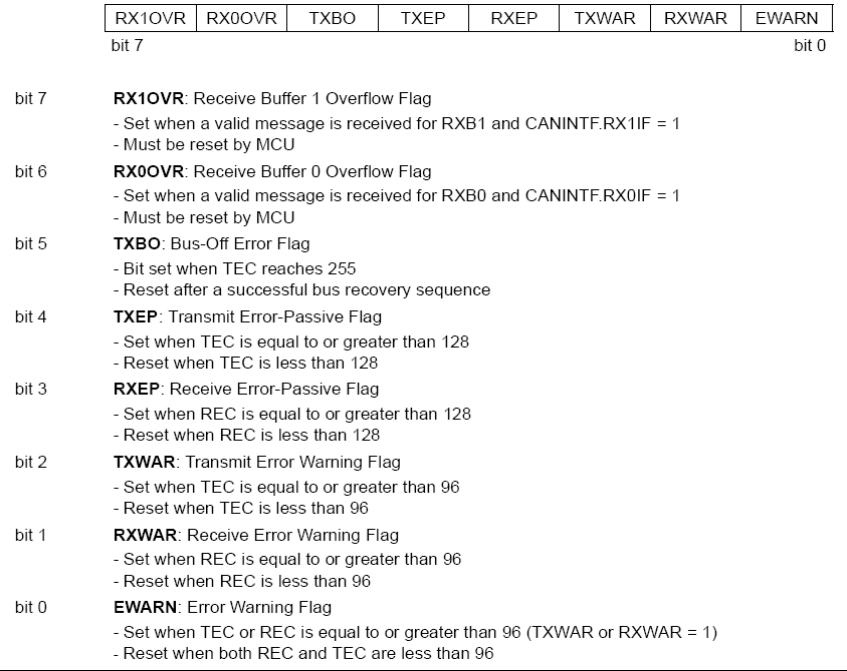

#### <span id="page-15-2"></span>**4.1.3 Byte 2: FIFO-Status Bits**

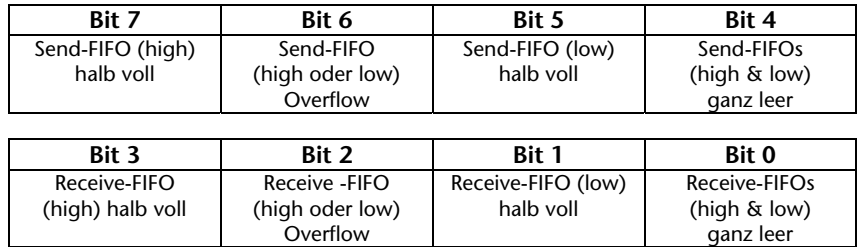

#### **4.1.4 Byte 3/4: CAN-Controller Tx/Rx Fehlerzähler**

<span id="page-15-3"></span>Der Fehlerzähler wird bei jedem fehlerhaft versendetem oder empfangenen CAN-Telegramm hochgezählt. Wenn ein CAN-Telegramm korrekt übertragen wurde, wird der Fehlerzähler wieder heruntergezählt. Wenn der Zähler größer als 96 ist, geht der CAN-Controller in den Modus "Warning". Sollte der Fehlerzähler 127 übersteigen geht der CAN-Controller in "Error-Passiv".

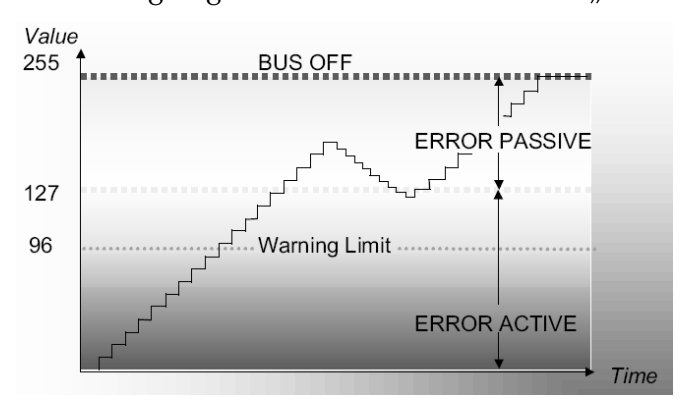

<span id="page-16-1"></span>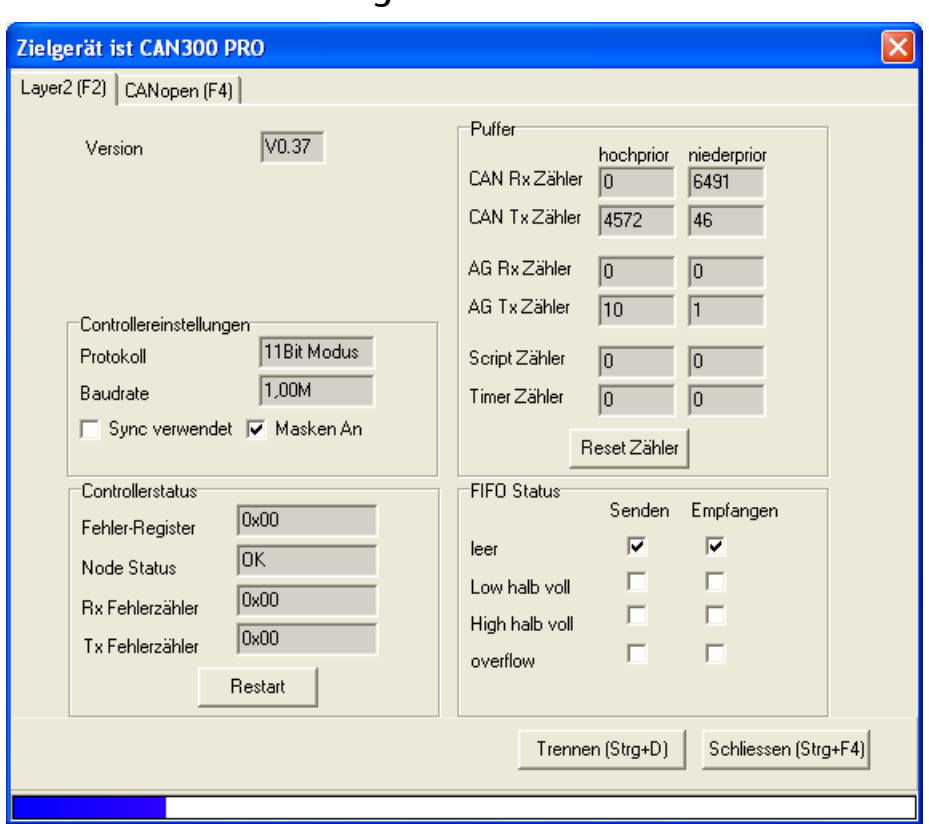

#### <span id="page-16-0"></span>**4.2 CANParam Debug-Screen**

Mit dem Button "Verbinden" wird der Überwachungsmodus aktiviert. Nochmaliges Drücken des Buttons unterbricht die Verbindung wieder.

#### **Folgende Informationen liefert der Debug-Dialog:**

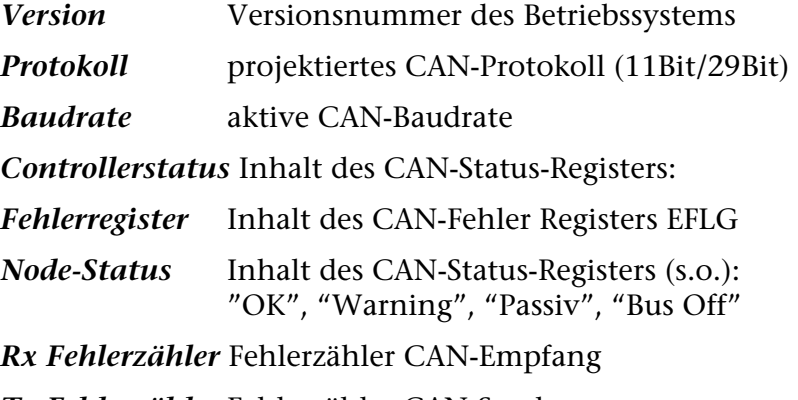

*Tx Fehlerzähler* Fehlerzähler CAN-Senden

**Hinweis:** Die Sende und Empfangsfehlerzähler werden vom CAN-Controller hochgezählt, wenn das Senden oder der Empfang eines Telegrammes fehlgeschlagen ist. Sobald ein Telegramm korrekt gesendet, oder empfangen wurde, wird der entsprechende Zähler wieder heruntergezählt. Diese Zähler sollten bei einem korrekt arbeitenden CAN-Bus immer auf 0 stehen!

**!** *Node Status sollte immer auf "OK" stehen, damit eine störungsfreie CAN-Datenübertragung möglich ist.* 

## **!**

*Die Fehlerzähler müssen auf "0" stehen, sonst ist die Datenübertragung am CAN-Bus gestört.* 

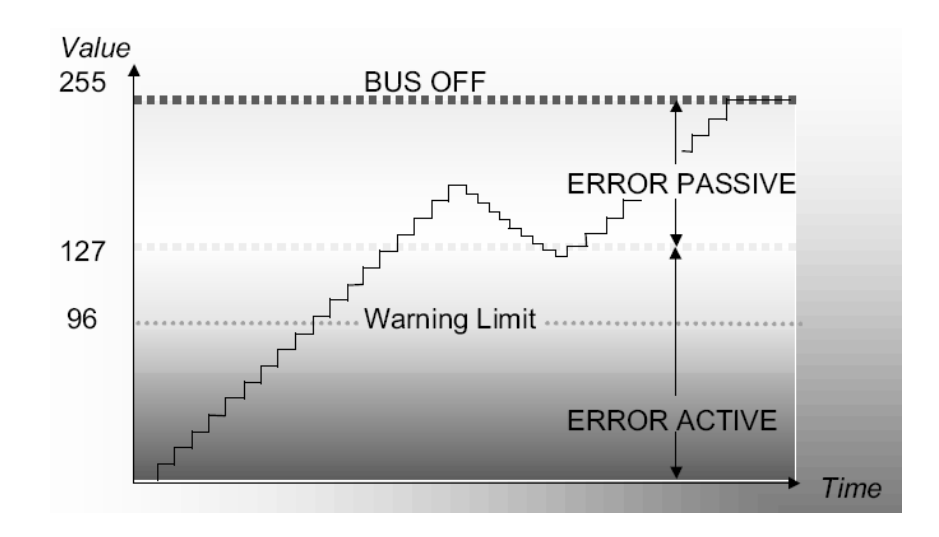

**!** *Die Informationen über die Puffer und die FIFOs sind nur im Layer 2 Modus relevant. Im CANopen Master Modus übernimmt die Firmware die Kontrolle über die Puffer.* 

Puffer **Anzeige der Anzahl der empfangenen bzw. ge**sendeten CAN-Telegramme in den Puffern am CAN-Bus, zur SPS und intern

**Hinweis:** Die CAN 300 PRO Baugruppe hat Empfangs- und Sendepuffer von jeweils 400 Telegrammen (niederprior) und 20 Telegrammen (hochprior). Die Zähler zeigen an, wie viele Telegramme verarbeitet wurden.

Zwischen den Rx-/Tx-Zählerpaaren sollte nie eine grosse Differenz entstehen. Ist dies doch der Fall, so werden die CAN-Telegramme nicht schnell genug von der SPS abgeholt, oder zu schnell von der SPS gesendet.

Wenn bei einem vollen FIFO weitere Telegramme empfangen oder gesendet werden, so wird das Fehlerbit FIFO-Overflow gesetzt und das älteste Telegramm im FIFO gelöscht.

*FIFO-Status* Anzeige des Füllgrades der FIFOs

In der SPS kann der FIFO-Status über das Peripheriebyte 2 ausgewertet werden. Die FIFOs können mit dem Hantierungsbaustein FC 67 CANCTRL gelöscht werden.